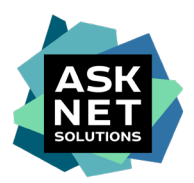

# **Adobe Creative Cloud All Apps Pro HED Student Licensing**

# **Guida all'accordo quadro Adobe ETLA a SWITCH**

-Le foto mostrate sono esempi. Le immagini possono differire dal processo di acquisto reale.-

## **1. articolo nel carrello**

Aggiungi l'articolo desiderato al carrello di [www.studyhouse.ch/SWITCHstudenthub](http://www.studyhouse.ch/SWITCHstudenthub) cliccando sul pulsante "Acquista".

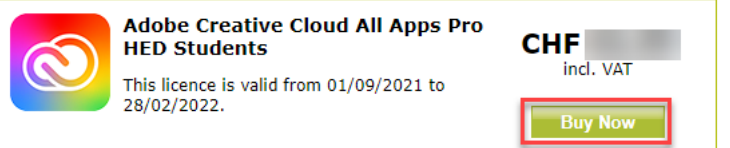

## **2. alla cassa**

Clicca sul pulsante "Ordina" nel carrello.

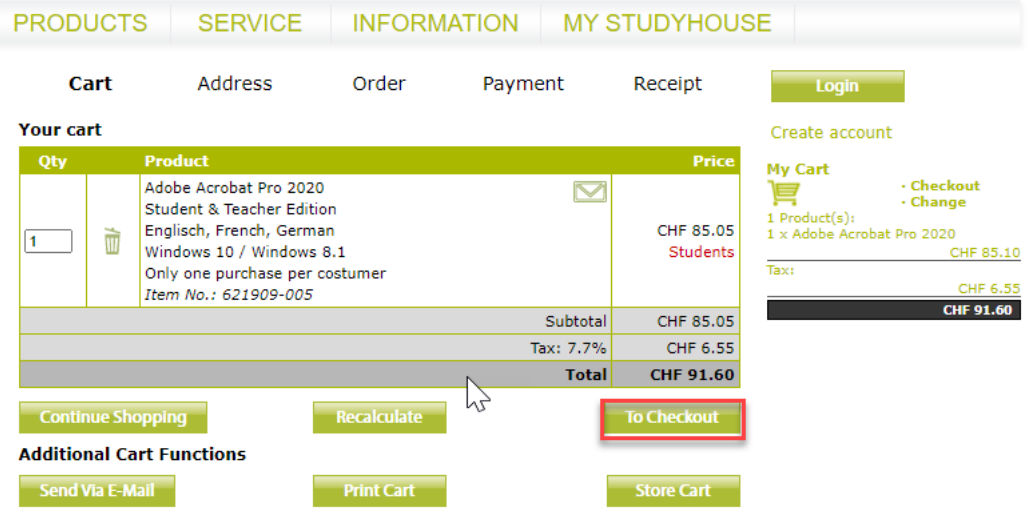

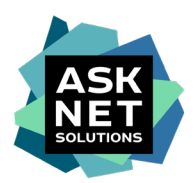

## **3. la connessione al portale tramite Shibboleth**

Inserisci il nome del complesso industriale nel campo di inserimento e seleziona il complesso cliccando su di esso. Potete anche visualizzare una lista completa di installazioni usando "\*". Poi seleziona la struttura desiderata.

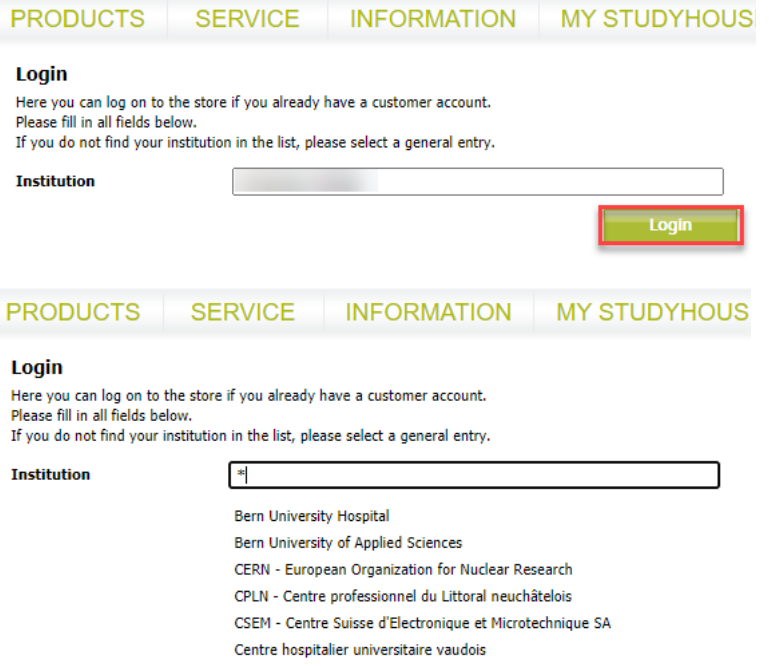

## **4. Registrazione senza Shibboleth**

Se la vostra istituzione non supporta la registrazione tramite Shibboleth/SWITCH AAI,

dovete prima creare un account cliente tramite ["Create account"](https://www.studyhouse.ch/cgi-bin/pages/login?mode=register):

[https://www.studyhouse.ch/cgi-bin/pages/login?mode=register.](https://www.studyhouse.ch/cgi-bin/pages/login?mode=register)

Per farlo, seleziona "Studente" come tuo stato, poi compila il modulo di registrazione come descritto al punto 6 e inviaci il tuo attuale record di studio usando la funzione di upload. Dopo la verifica della prova di studio, sarete ammessi al Collegio. Si prega di notare che la verifica della prova di studio può richiedere fino a due giorni lavorativi.

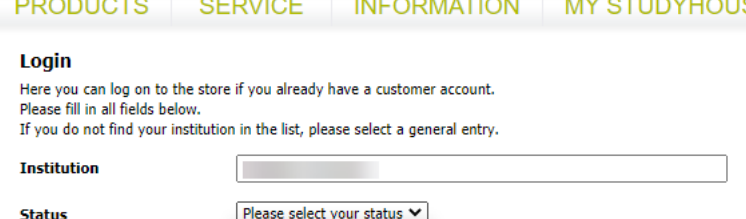

Please select your status **Private Use** 

**5. Accedere con SWITCH edu-ID o SWITCH AAI** (ad esempio con SWITCH edu-ID) Inserisci l'indirizzo e-mail e la password.

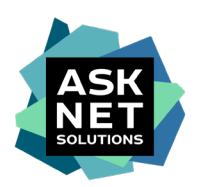

## SWITCH edu-ID Help  $EN \times$ Log in to: asknet AG Serviceprovider Ö. The University of Basel uses the SWITCH edu-ID for the login. For more information, please visit the website of the IT Services  $\mathbb E$  of the University of Basel. Service description: Service Provider der asknet AG in Karlsruhe zur Anbindung der Softwareportale im Bereich Forschung und Lehre SWITCH edu-ID john.doe@example.org E-mail: Password: Enter your password  $\bullet$ Login Create account Forgot password? Options for personal data protection **SWITCH**

About / Terms of Use / Legal Notice / Imprint

Settembre 2021

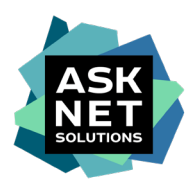

## **6. chiudere la formazione del conto**

Inserisci i dati richiesti che non sono stati trasferiti tramite single sign-on.

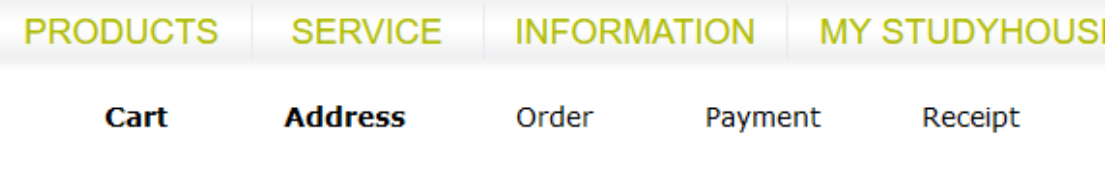

#### **Your registration**

We need your complete address for registering you as a licensee for download versions or mail the order to you.

The fields marked with an asterisk (\*) are mandatory.

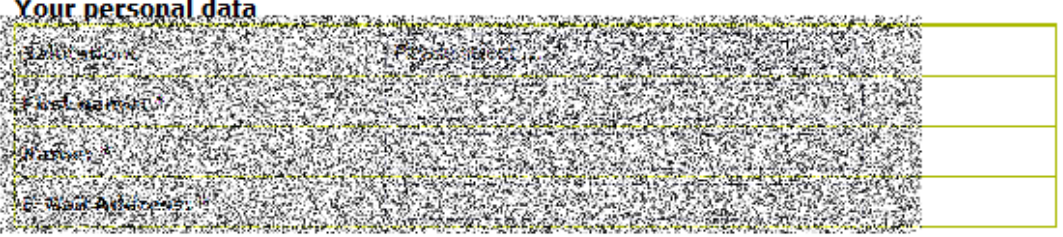

#### **Your address**

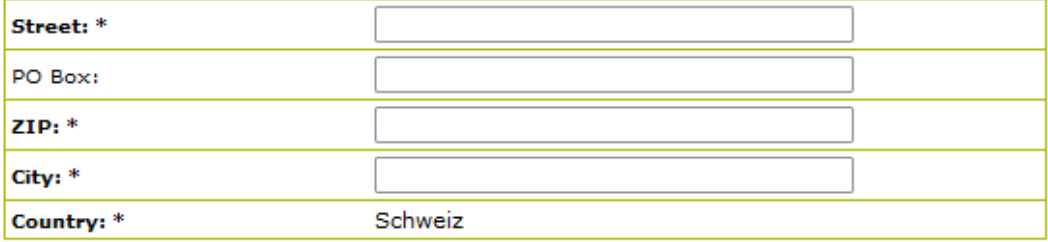

#### Your contact data

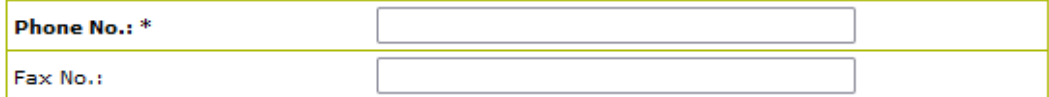

#### **Your Login Data**

Please choose a login name (at least 4 characters).

The password has to consist of at least 10 characters. Respectively at least 1 character has to be a number, an uppercase character and a lowercase character. Consecutive repetitions of characters are not allowed.

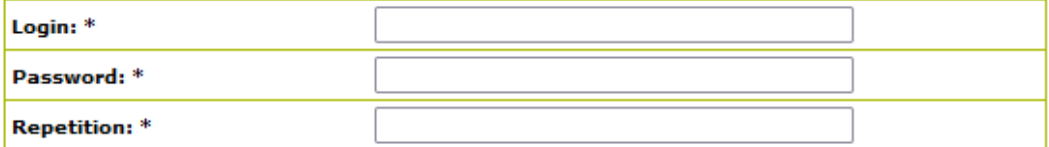

#### **Your Newsletters**

Exklusive for our asknet customers: Register for our newsletters by clicking the checkbox.

Newsletter for Students - selected software for students

Continue

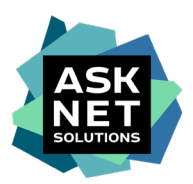

## **7. Controllo del carrello con selezione del metodo di pagamento**

Se necessario, è anche possibile inserire un altro indirizzo di consegna in questa fase.

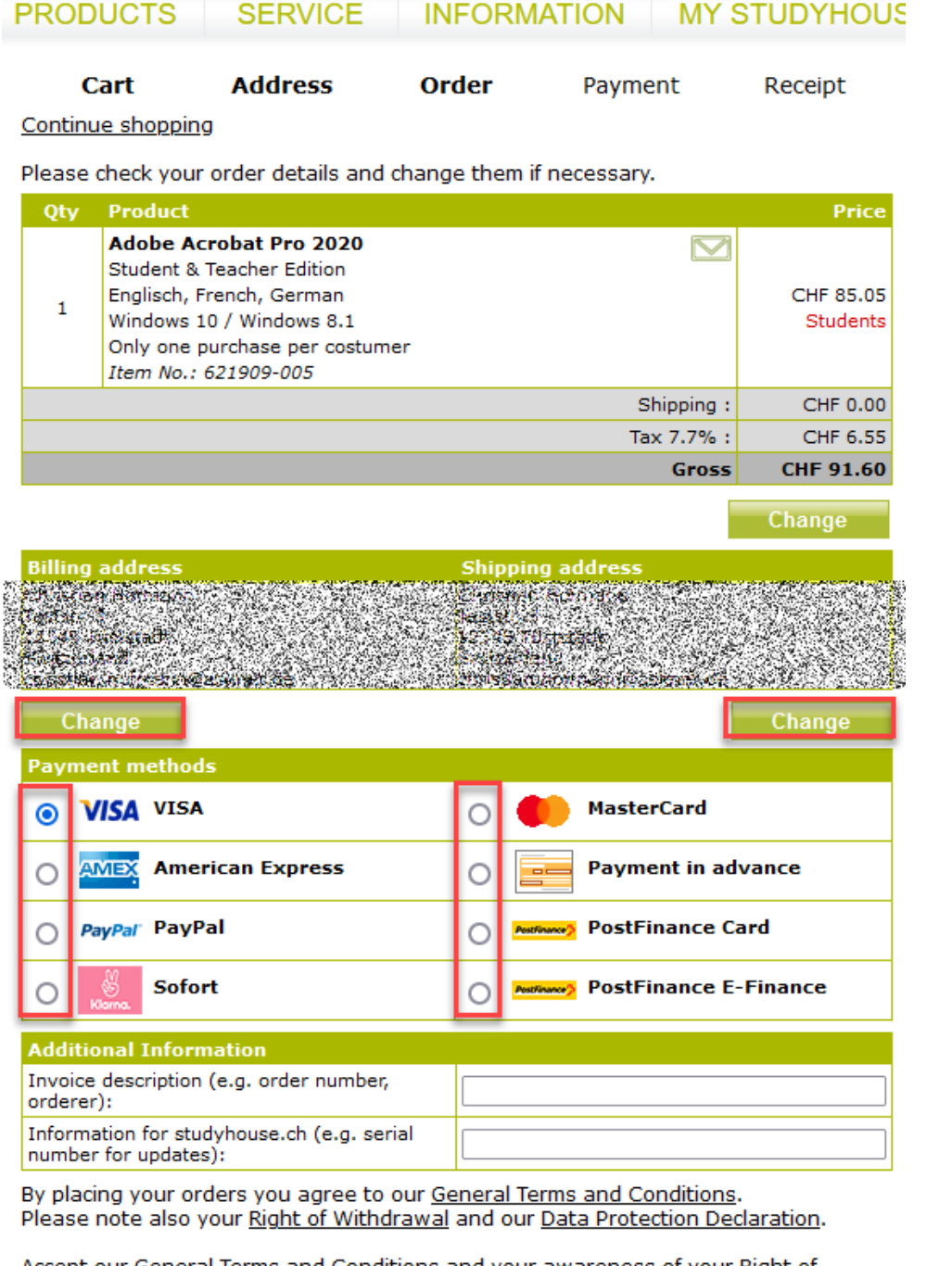

Accept our General Terms and Conditions and your awareness of your Right of Withdrawal by clicking the appropriate boxes.

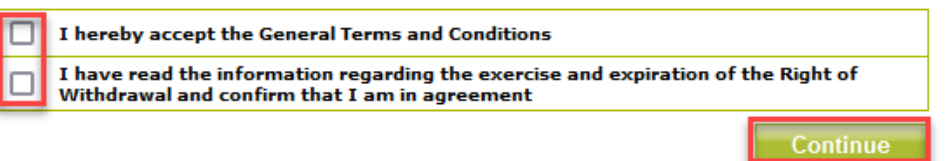

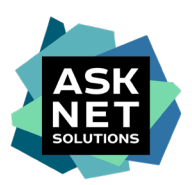

## **8. Processo di pagamento**

L'illustrazione mostra il processo di pagamento con carta di credito. Se usa Paypal, Sofort o Post Finance, troverà ulteriori passi sulle pagine dei fornitori di servizi di pagamento.

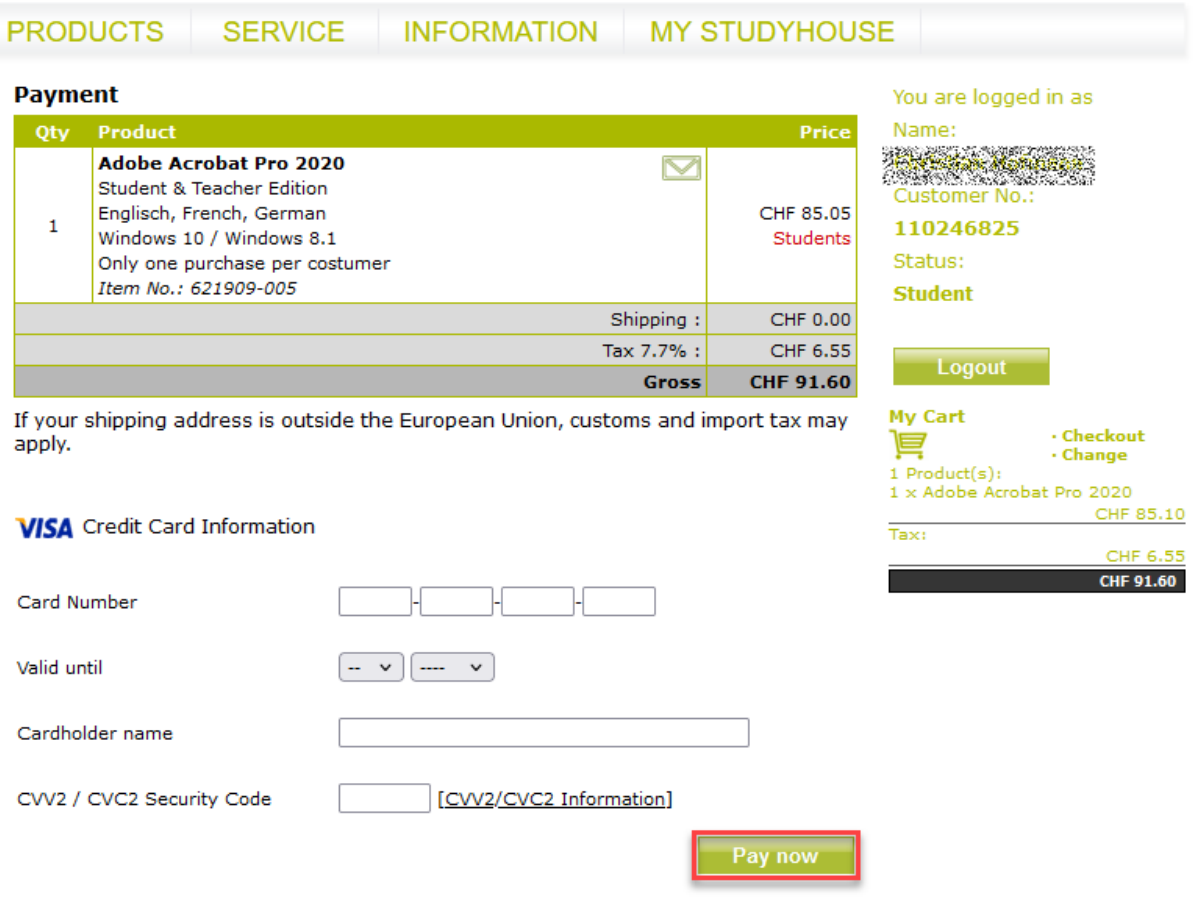

Your payment is handled by our payment provider **Global Collect.**<br>You may see the name 'ASKNET-SHOPS.COM' or 'Global Collect' on your<br>credit card or bank statement.

## **9. conferma**

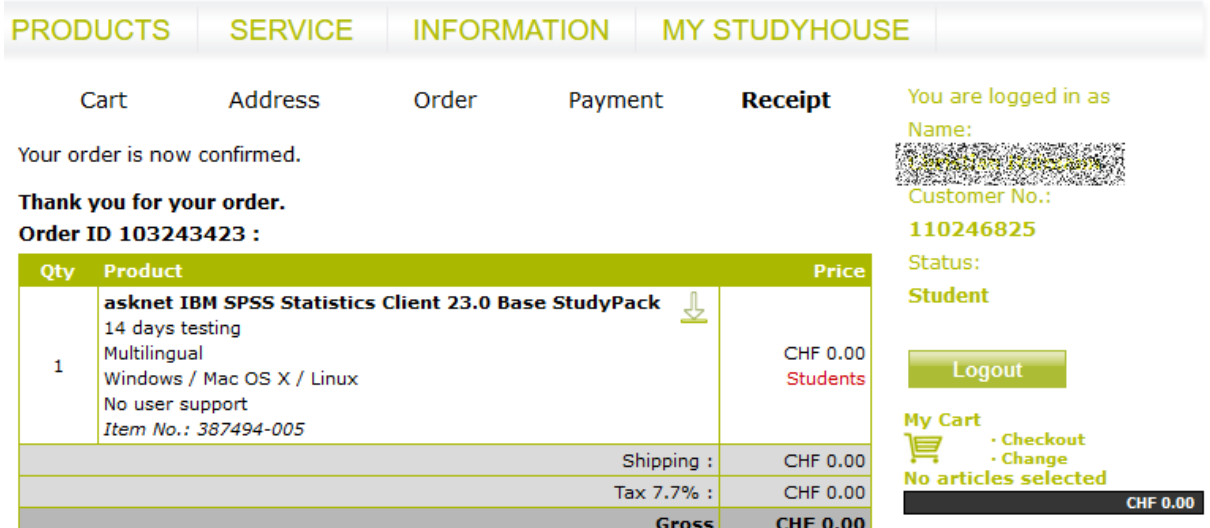

Your downloads are ready for you at My orders

Futhermore you will receive an e-mail including an order confirmation and if applicable<br>serial numbers or license keys required for the installation of the purchased software.

If you still have questions about your order, please contact us.

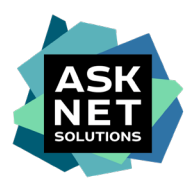

## **10. ulteriore conferma dell'ordine via e-mail**

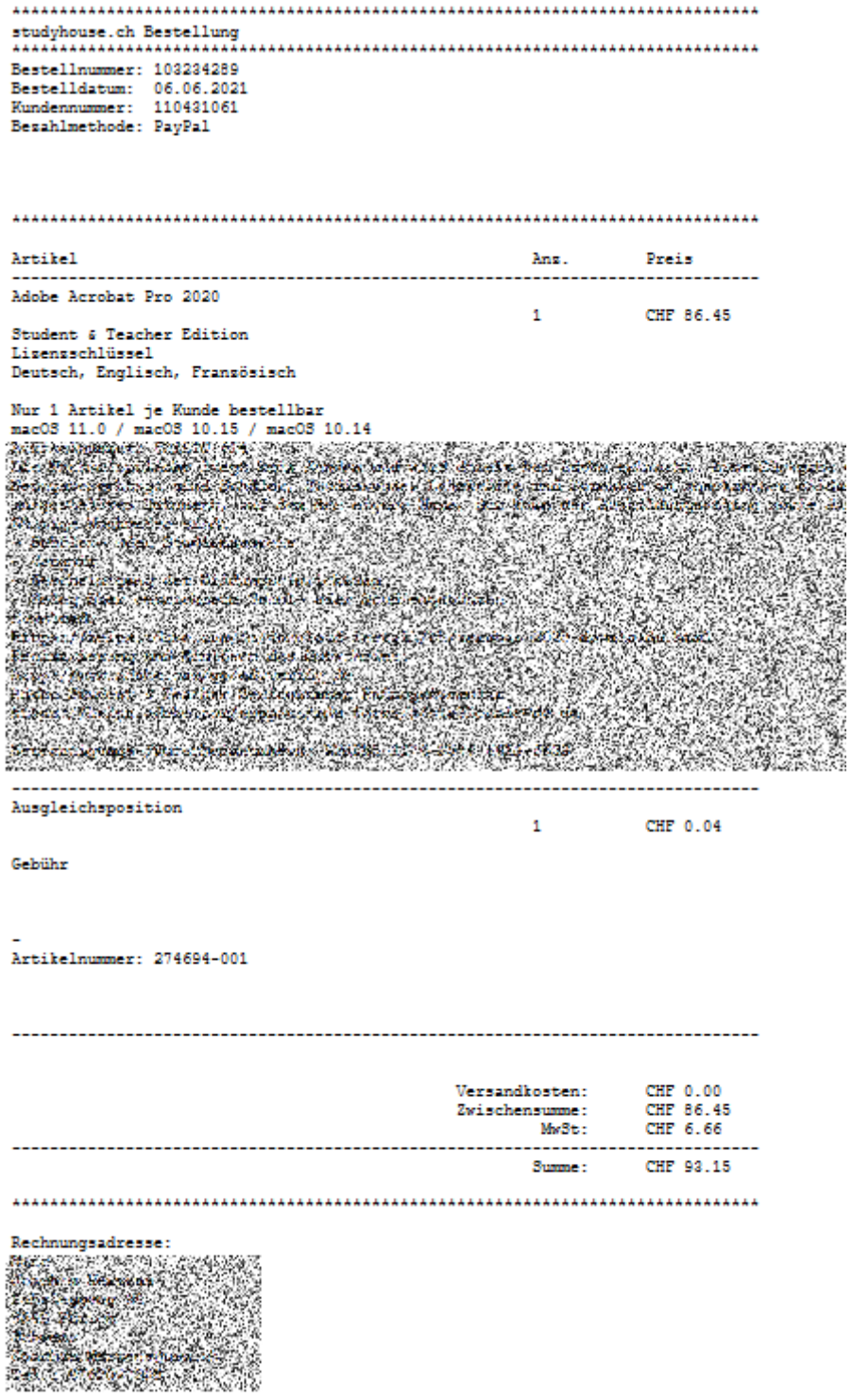

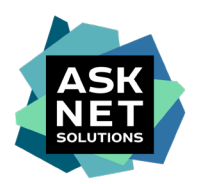

## **11. Ricezione dell'e-mail di benvenuto da Adobe**

All'utente è stato assegnato Adobe Creative Cloud All Apps Pro HED. La casella Start Now ti reindirizza alla pagina di autenticazione di Adobe.

Riceverai questa e-mail entro e non oltre tre giorni lavorativi dal ricevimento del tuo ordine.

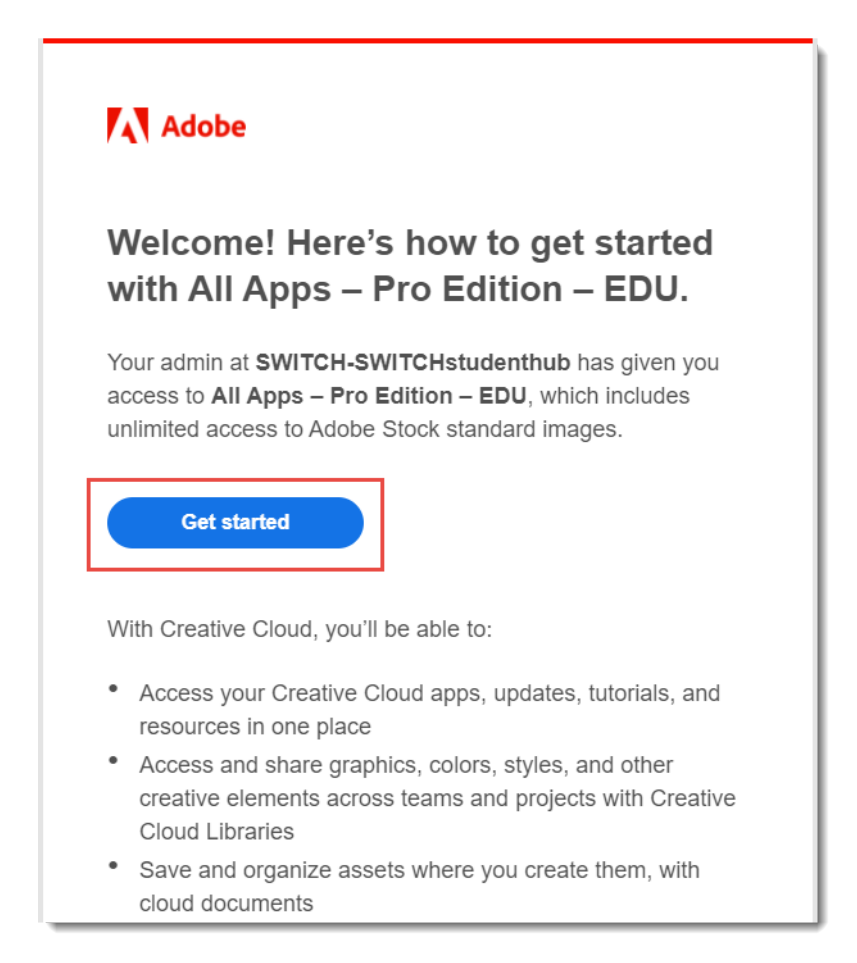

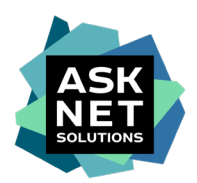

## **12. registrarsi/accedere a Adobe**

Il passo successivo dipende se l'utente ha già un account con Adobe con l'indirizzo e-mail che è stato fornito al momento dell'acquisto.

## **12a. Se non hai ancora un account Adobe**

Completa l'account. L'indirizzo e-mail è già compilato. L'inserimento di un nome e cognome, una data di nascita e la password sono obbligatori.

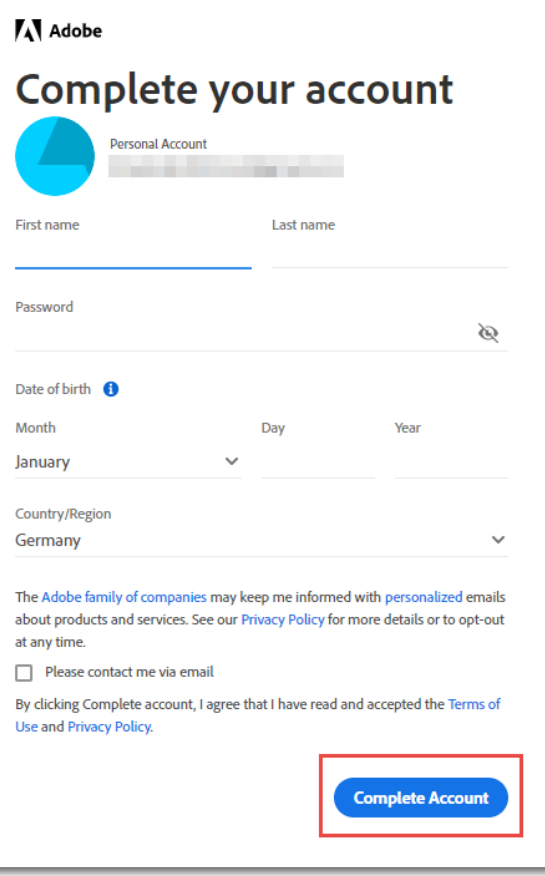

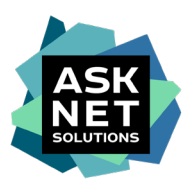

 $\overline{\phantom{a}}$ 

## **12b. Se hai già un account Adobe**

Autenticazione dell'account già esistente inserendo la password corrispondente.

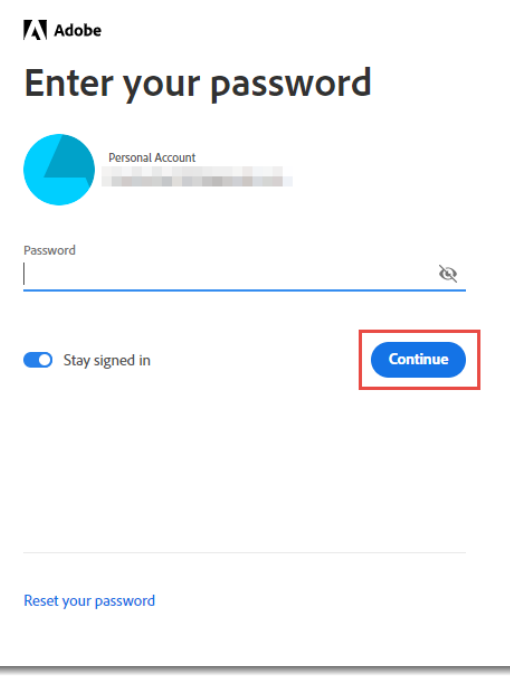

Il vostro account deve poi essere associato a SWITCHstudenthub.

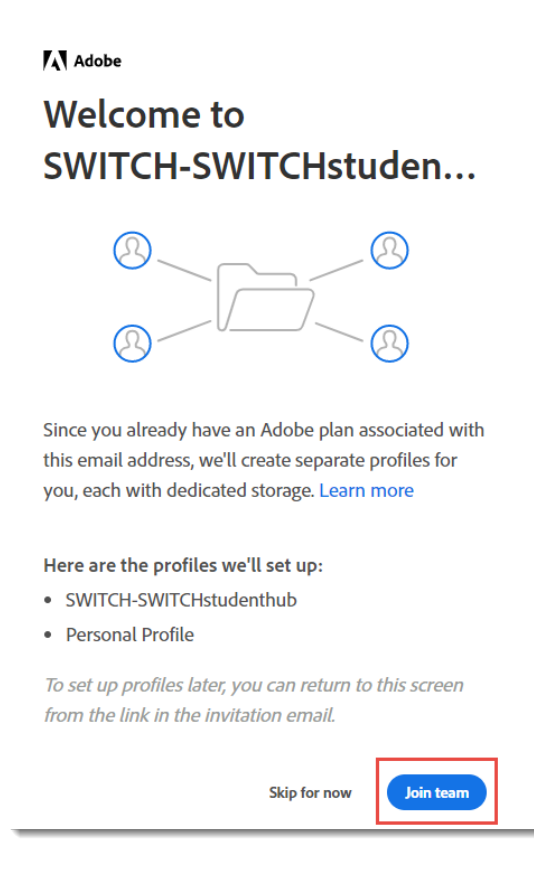

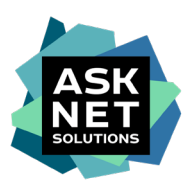

E il profilo aziendale appena stabilito deve essere confermato ancora una volta.

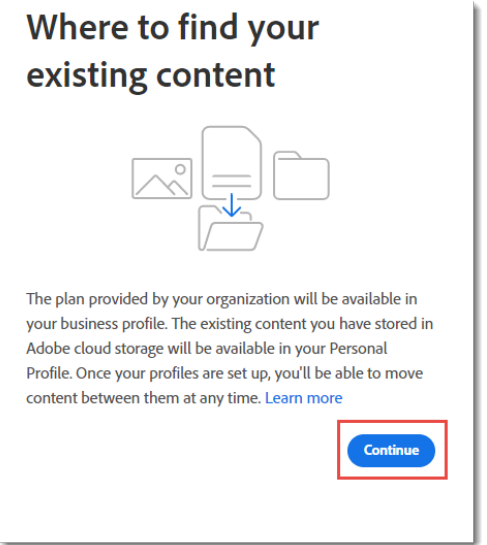

D'ora in poi, sotto l'indirizzo e-mail esistente verranno mantenuti due diversi profili Adobe. Da un lato il profilo personale e dall'altro un profilo aziendale associato a SWITCHstudenthub.

Ogni volta che l'utente effettua il login con questo indirizzo e-mail, gli viene chiesto di scegliere con quale dei due profili desidera effettuare il login.

Per poter utilizzare l'Adobe Creative Cloud All Apps Pro HED acquistato su studyhouse.ch, a questo punto deve essere selezionato il profilo **SWITCH-SWITCHstudenthub**.

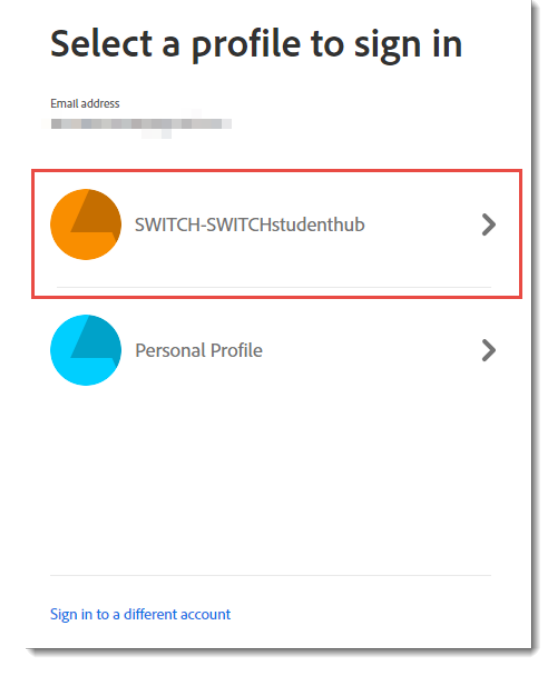

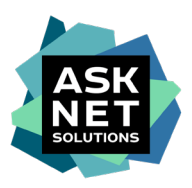

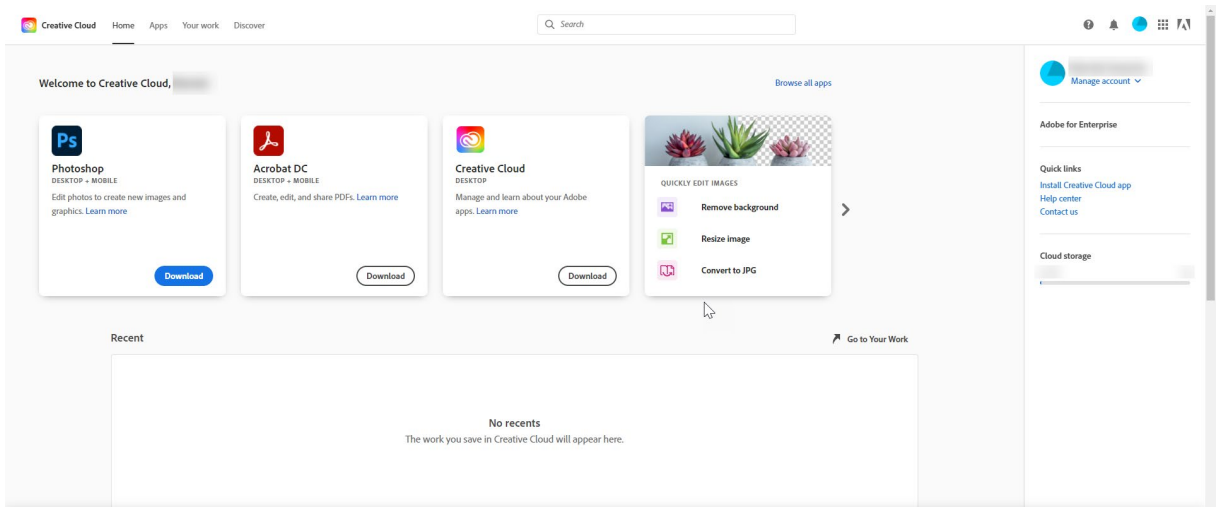

## **13. reindirizzamento e accesso ad Adobe Creative Cloud All Apps Pro HED**

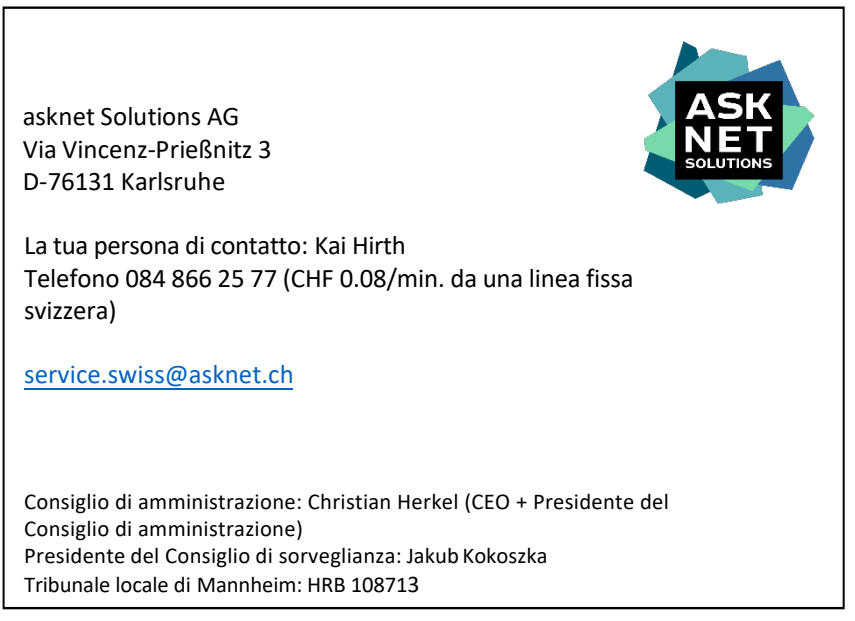